Als Zugangsdaten wurden Ihnen z.B. folgende Daten geliefert:

- E-Mail Adresse : max@mustermann.de
- Passwort: mustermann
- Posteingangsserver Typ: POP3
- Posteingangsserver: mail.mustermann.de
- Postausgangsserver: mail.mustermann.de
- Postausgangsserver: benötigt Authentifizierung

## Schritt 1: Gelöschte Objekte - Microsoft Outlook (Test)  $\times$  $\blacksquare$ : Datei Bearbeiten Ansicht Wechseln zu Extras Aktionen ? Frage hier eingeben ÷ Senden/Empfangen gen - Adressb. durchsuchen 55 Mey - X E. Antworten ÷ ŧ Sofortsuche Ñ  $\triangle$  . Adressbuch... Strg+Umschalt+B LE) E-Mail **B** Gel  $\alpha$  -  $\alpha$  $\ll$ Objekte durchsuchen 留 Organisieren  $\lambda$ **Favoritenordner** Klicken Sie Regeln und Benachrichtigungen... 公 Ziehen Sie die Favoritenordner hi ! D 8 Vo Erhalten Grō... E... K... Postfach aufräumen... t angezeigt werden. E-Mail-Ordner 交 Ordner "Gelöschte Objekte" leeren Alle E-Mail-Elemente  $\blacktriangledown$ Formulare ¥ Persönliche Ordner  $\Delta$ Makro ¥ 2 Entwürfe G Gelöschte Objekte Kontoeinstellungen... E Gesendete Objekte Vertrauensstellungscenter... Junk-E-Mail Postausgang Anpassen...  $\mathbb{E}$  Posteingang (2) ۷ Optionen...  $F = 1$ Delete Double Messages E-Mail Avery Zweckform Assistent... **Kalender**  $|S|$  Kontakte 0 Elemente 锄

Starten Sie Outlook 2007 und wählen Sie den Menüpunkt **Extras** und anschließend den Punkt **Kontoeinstellungen**.

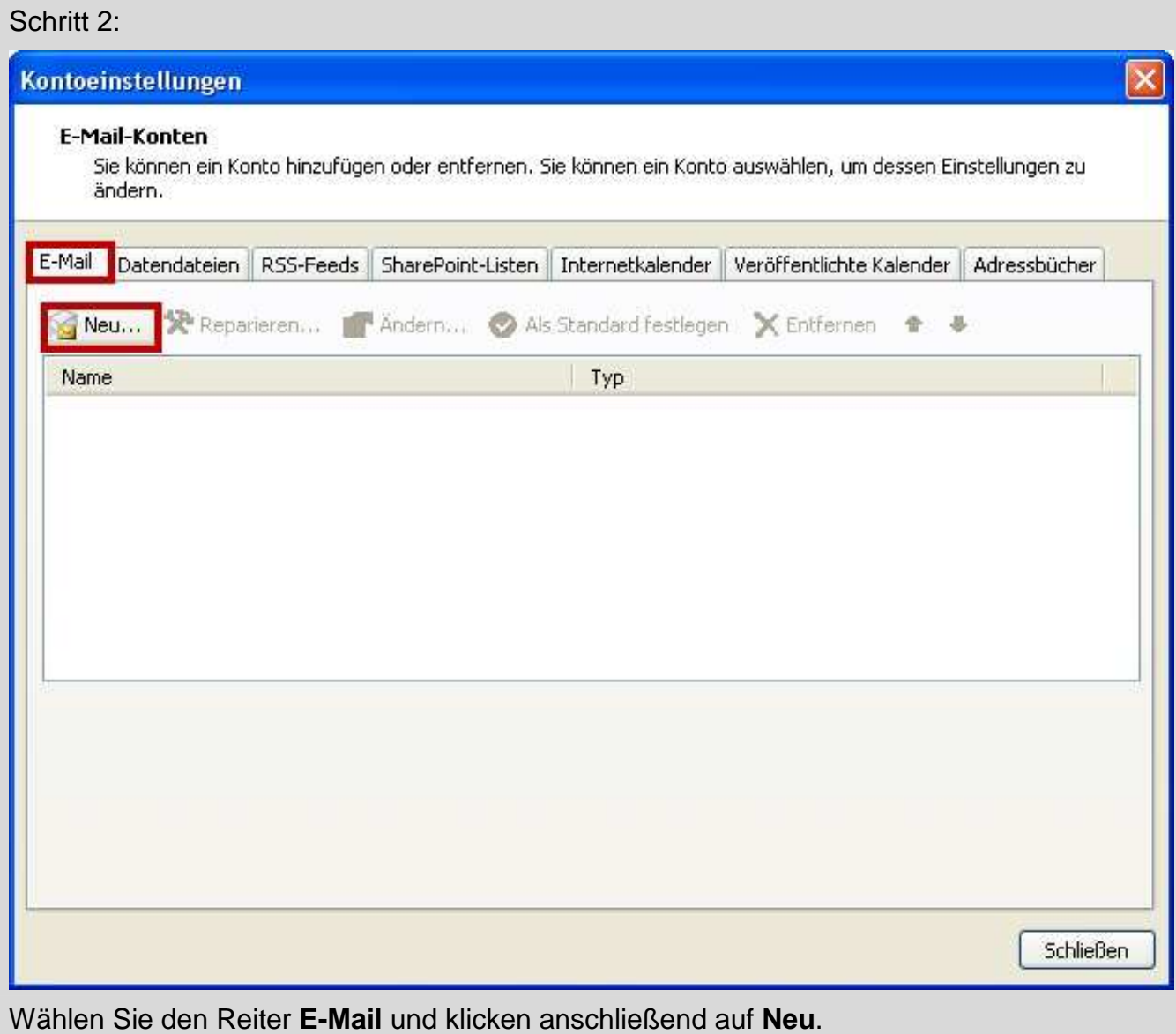

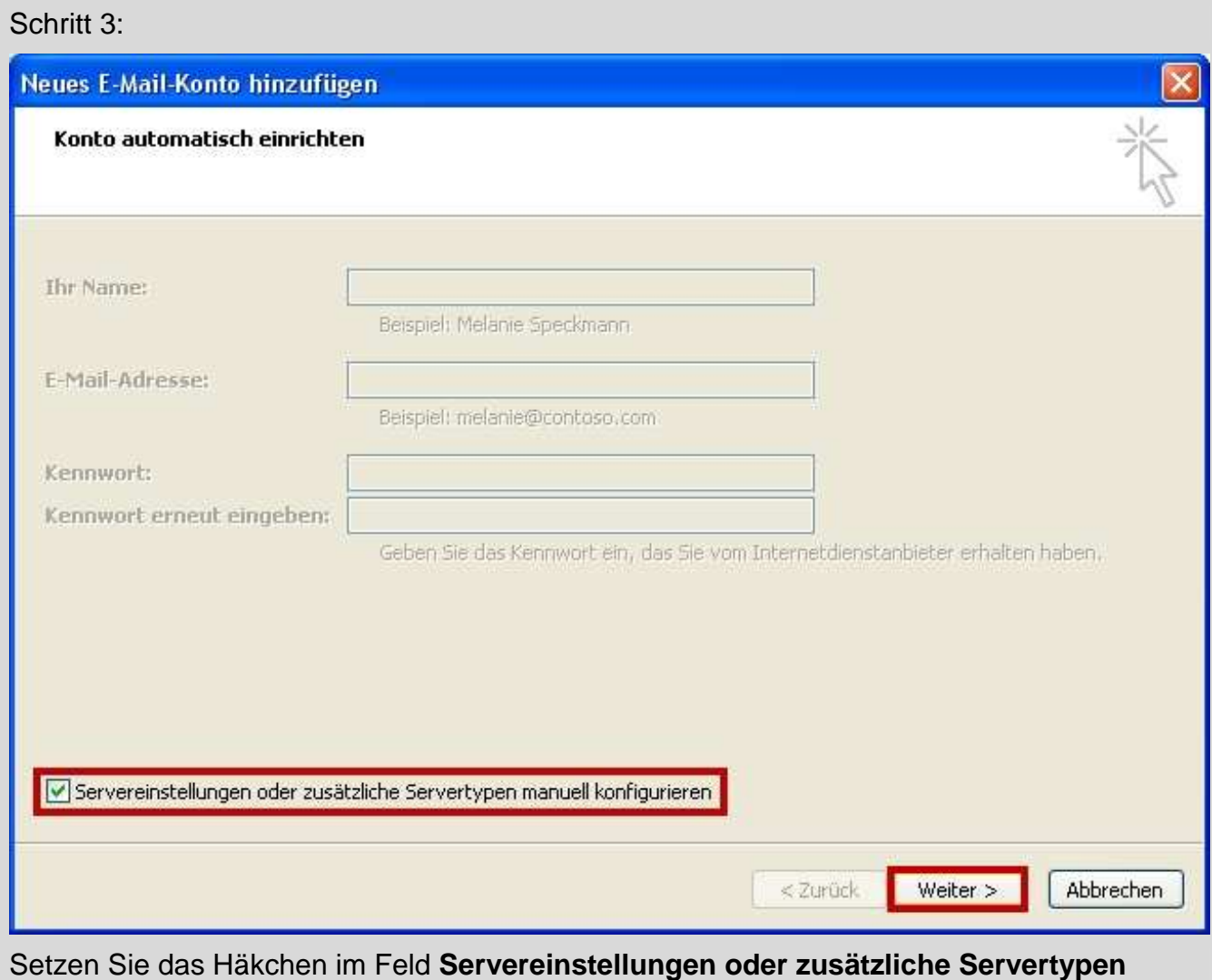

**manuell konfigurieren**. Dann klicken Sie auf **Weiter**.

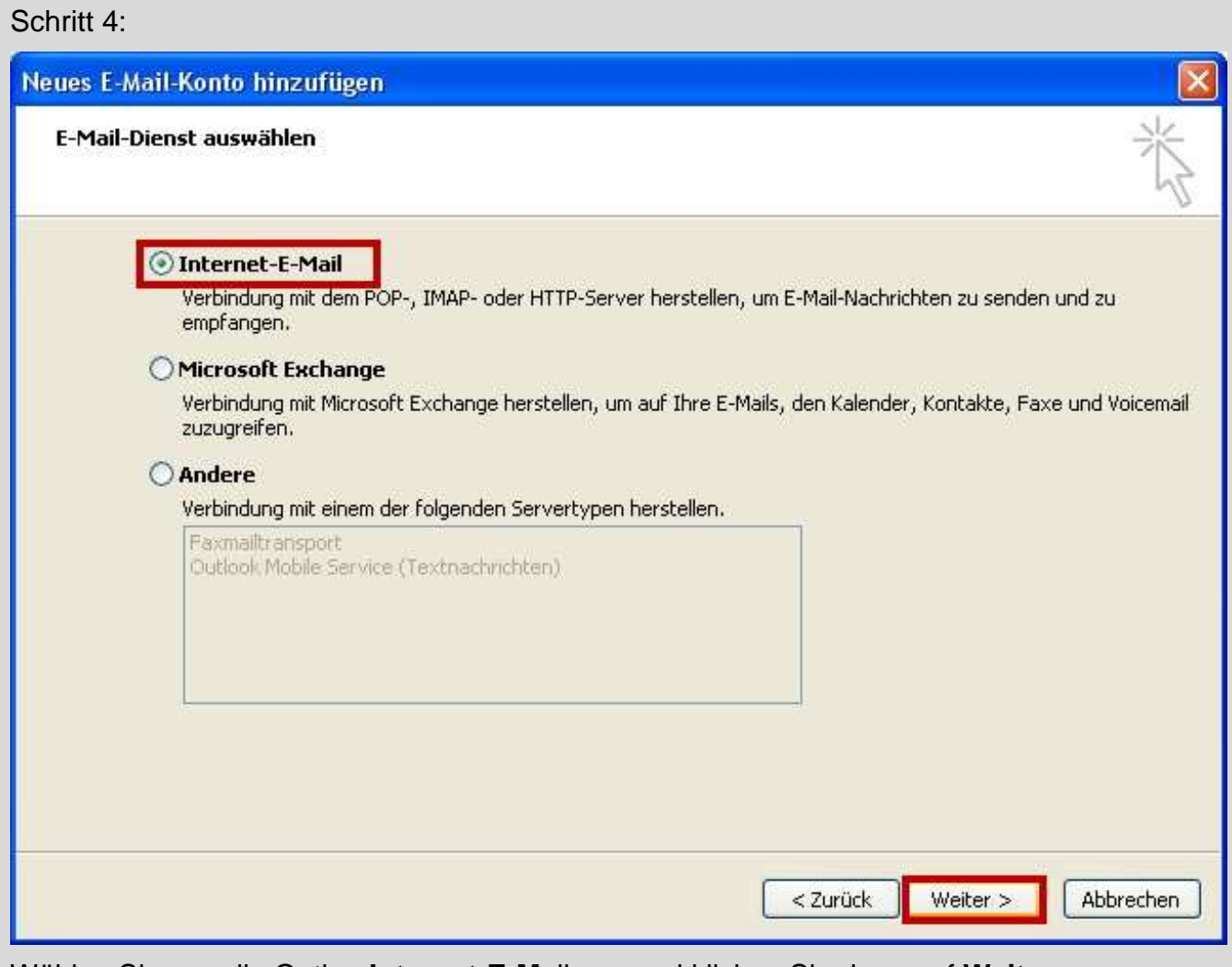

Wählen Sie nun die Option **Internet-E-Ma**il aus und klicken Sie dann auf **Weiter**.

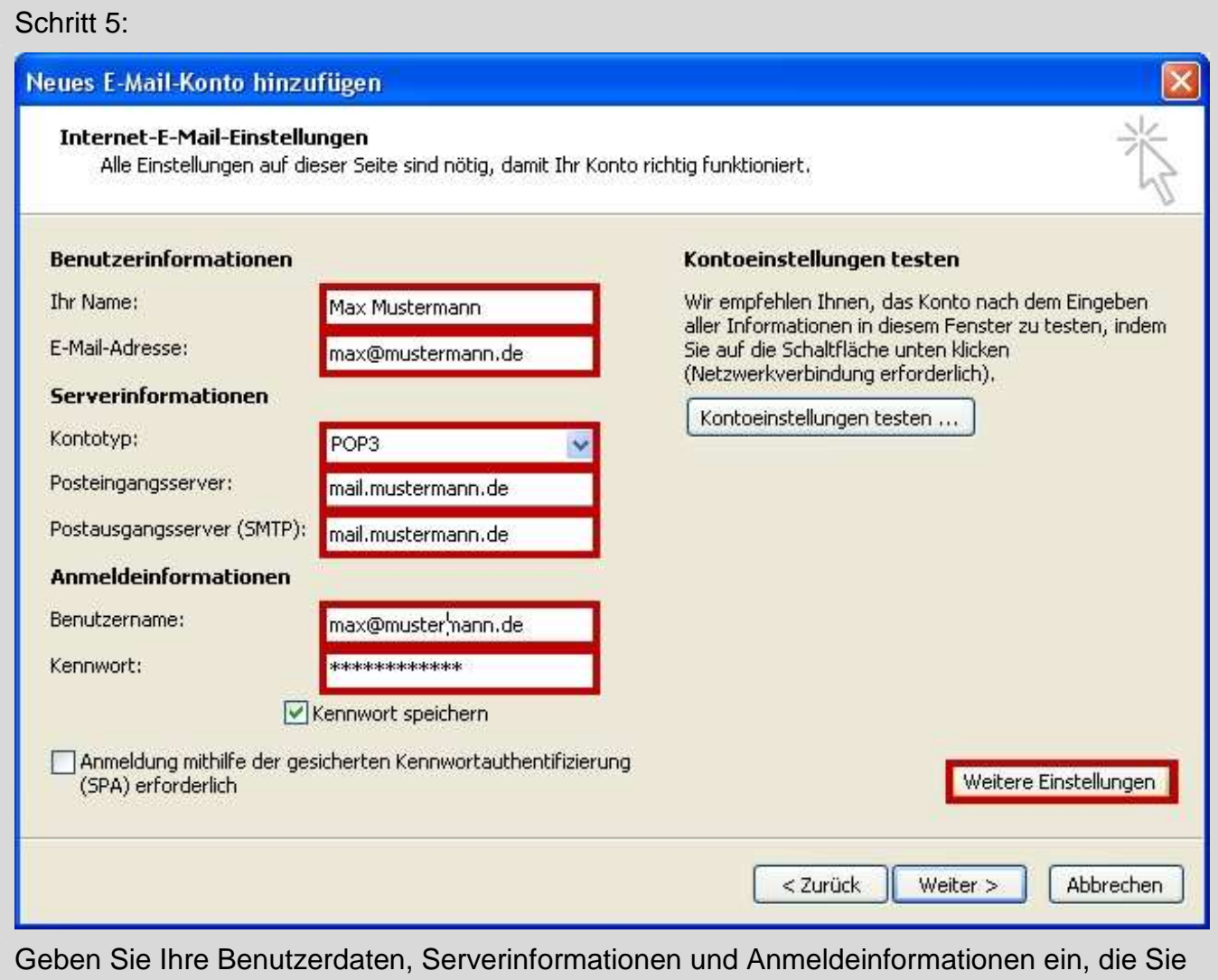

von Ihren E-Mailanbieter erhalten haben. Im Anschluß klicken Sie bitte auf **Weitere Einstellungen**.

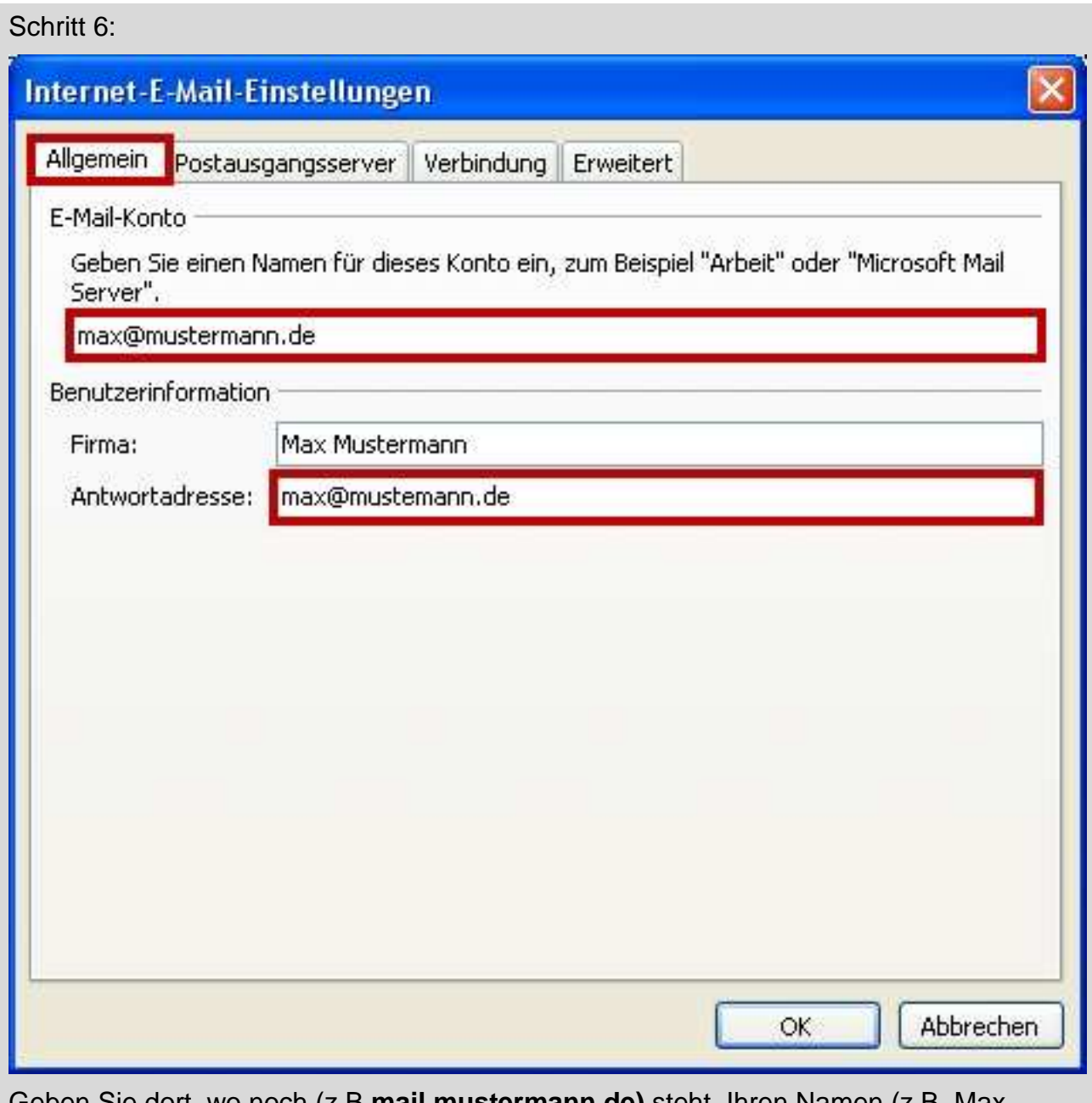

Geben Sie dort, wo noch (z.B **mail.mustermann.de)** steht, Ihren Namen (z.B. Max Mustermann) ein. Geben Sie unter Antwortadresse Ihre E-Mail-Adresse ein.

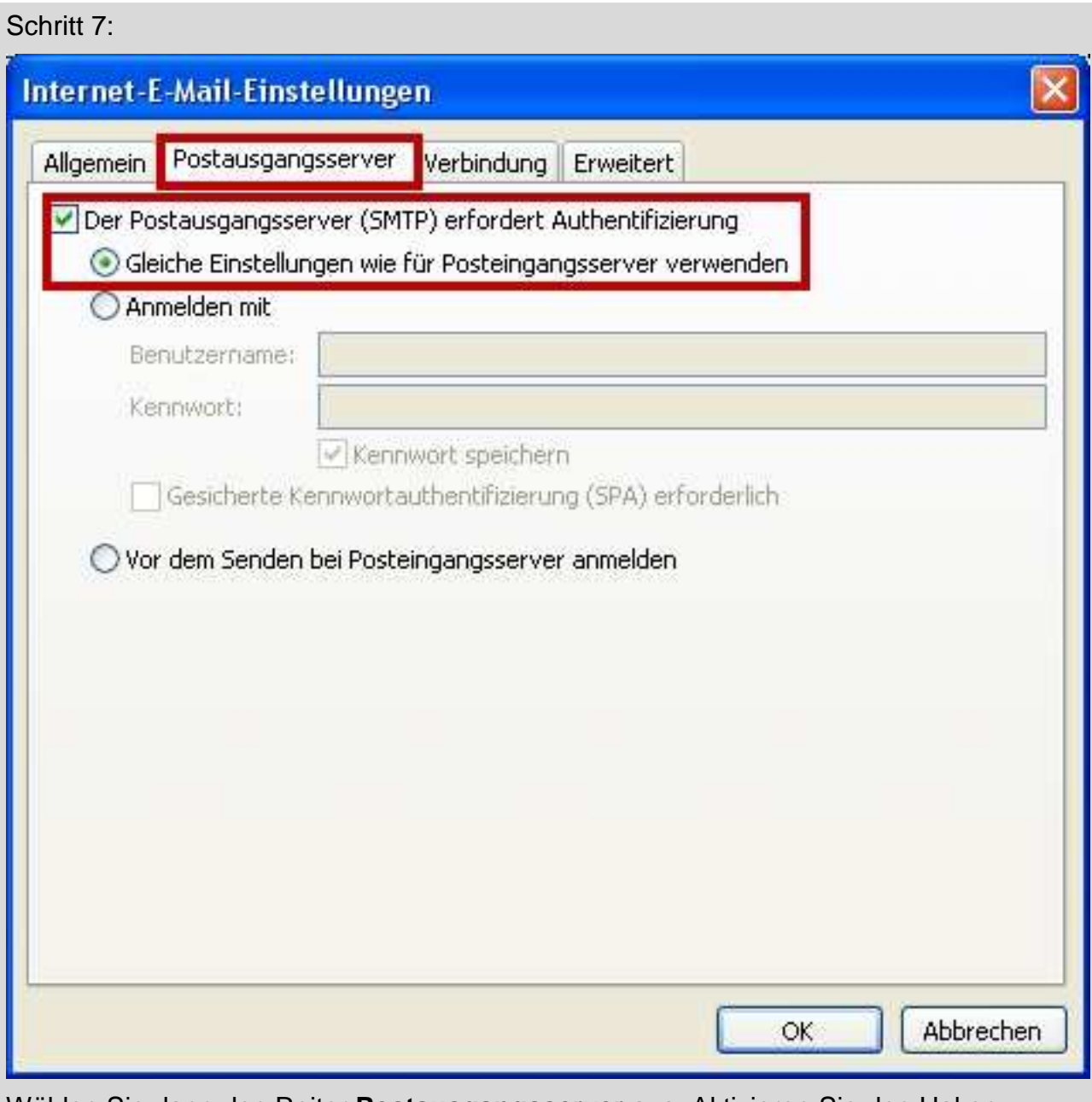

Wählen Sie dann den Reiter **Postausgangsserver** aus. Aktivieren Sie den Haken **Postausgangsserver (SMTP) erfordert Authentifizierung** und wählen Sie die Option **Gleiche Einstellungen wie für Posteingangsserver verwenden**.

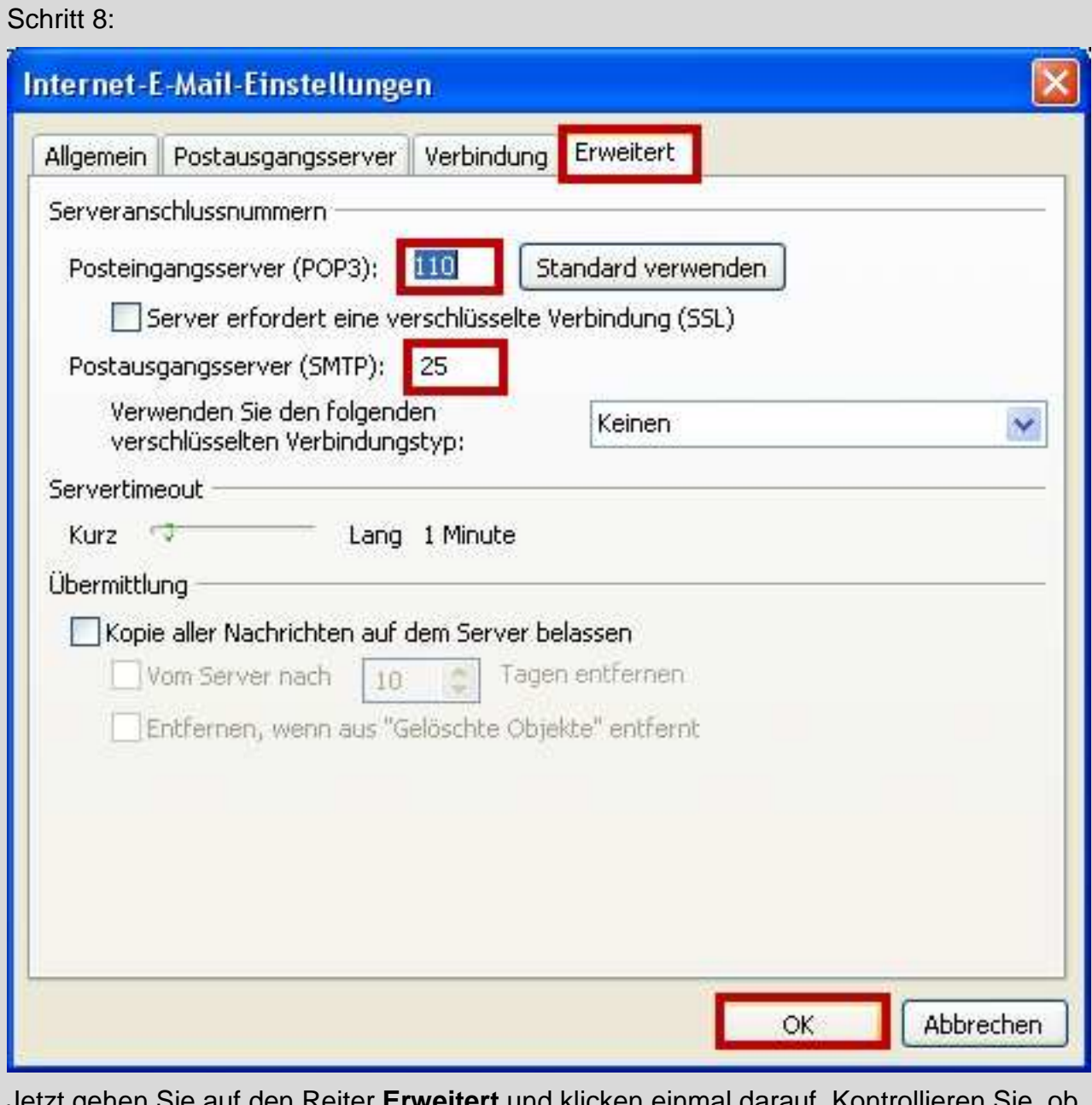

Jetzt gehen Sie auf den Reiter **Erweitert** und klicken einmal darauf. Kontrollieren Sie, ob beim Postausgangsserver (SMTP) **25** und beim Posteingangsserver (POP3) **110** steht. Klicken Sie dann auf **OK**.

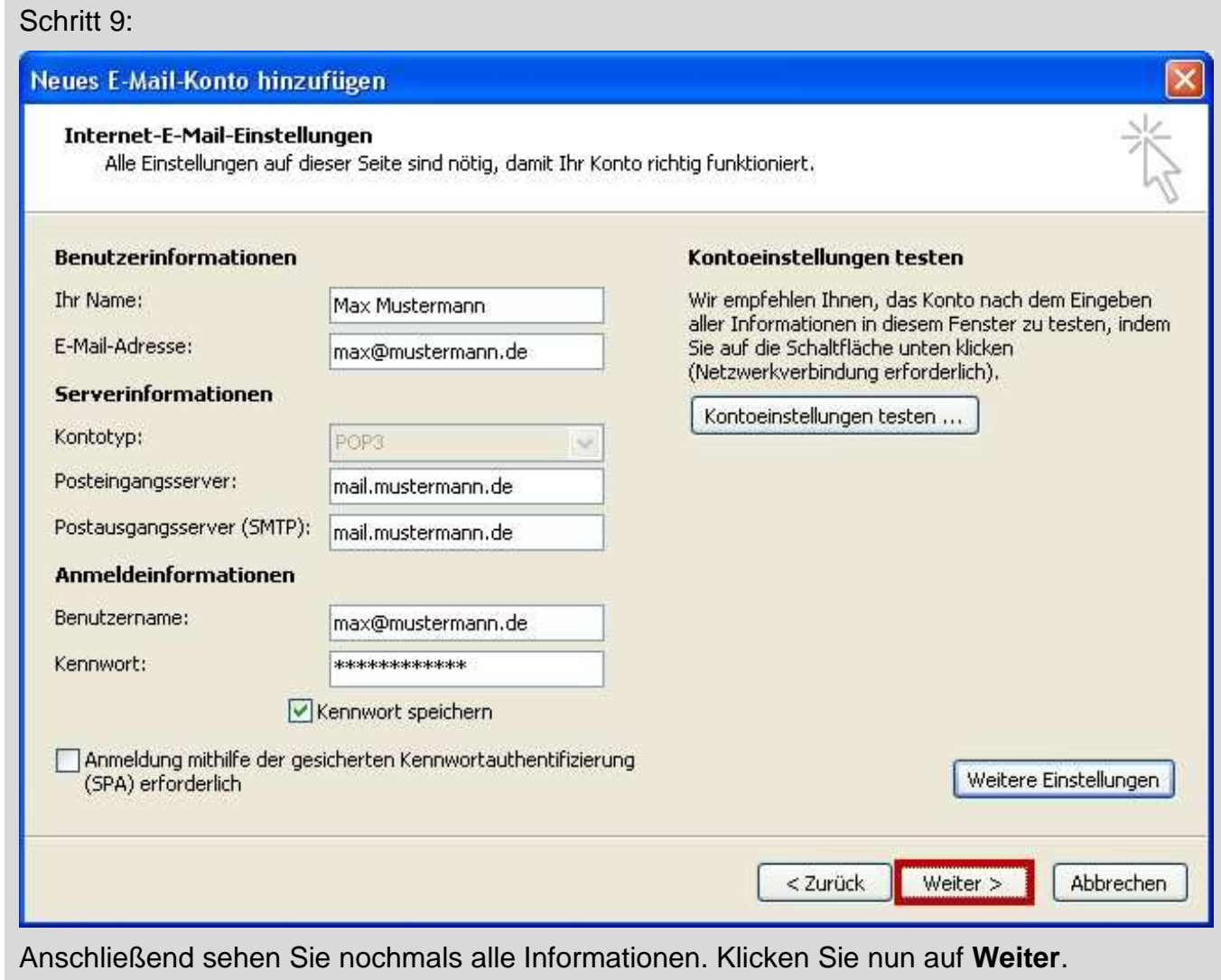

![](_page_9_Picture_10.jpeg)

![](_page_10_Picture_15.jpeg)

Ihr E-Mail-Konto wurde eingerichtet. Sie können jetzt auf **Schließen** klicken. Wenn Sie mehrere Konten verwalten möchten, wiederholen Sie einfach die Punkte 2 – 10. Achten Sie auf die unterschiedlichen Daten, die Sie dann natürlich eingeben müssen.